## *Заполнение пропусков (JCloze)*

## **Ввод данных**

1. Запустить программу Hot Potatoes, выбрать «JCloze» на экране или в меню «Potatoes» (Упражнения)– откроется рабочее окно этого блока программы.

2. Ввести заголовок упражнения (поле Имя «Title»).

3. Ввести текст, в котором будут сделаны пропуски слов или букв в cловах (большое поле под полем заголовка). Текст вводится с помощью клавиатуры

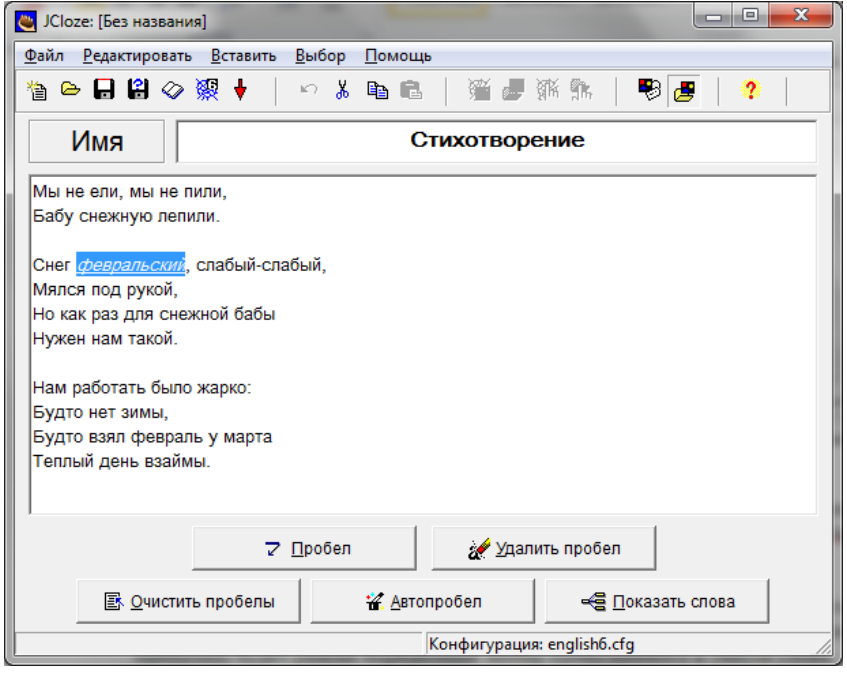

или копируется из любого документа.

4. Отметить слова или буквы, которые будут пропущены в упражнении. Для этого нужно выделить нужное слово или его часть и нажать на кнопку «Gap» (Пробел).

В поле «Gapped words alternatives» (Альтернативные слова) отмеченное слово будет указано в поле «Word» (Слово), в поле «Gap#» (Пробел#) будет указан порядковый номер пропущенного в тексте слова.

Если не будут вводиться подсказки для учеников или варианты ответов, то можно нажать кнопку ОК и продолжить отмечать пропущенные слова в тексте.

Слова (буквы), отмеченные как пропуски, автоматически выделяются в тексте красным цветом и подчеркиваются:

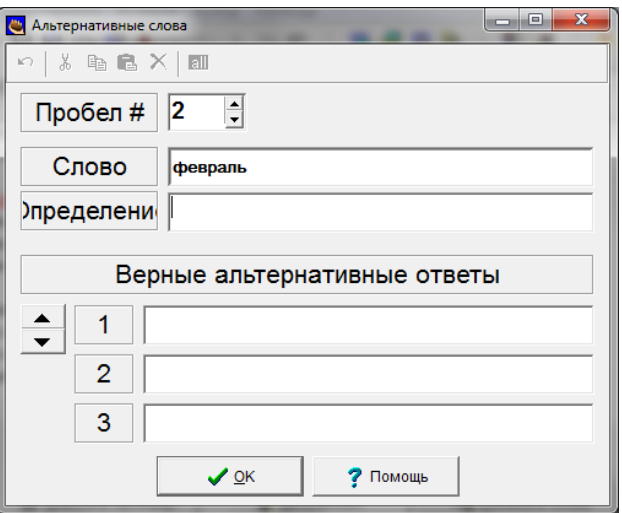

Последовательность выбора слов для пропусков в тексте не имеет значения, поскольку все пропущенные слова нумеруются автоматически от начала текста.

## *Редактирование упражнения*

Кнопки «Delete Gap» (Удалить пробел) и «Clear Gaps» (Очистить пробелы) позволяют изменить слова, которые будут пропущены в упражнении.

Кнопка «Show words» (Показать слова) позволяет перейти к диалоговому окну «Gapped words alternatives» (Альтернативные слова) и отредактировать подсказки или альтернативные варианты правильных ответов, выбирая пропущенные слова по порядковому номеру.

5. По усмотрению преподавателя пропущенные слова можно выводить или не выводить на экран:

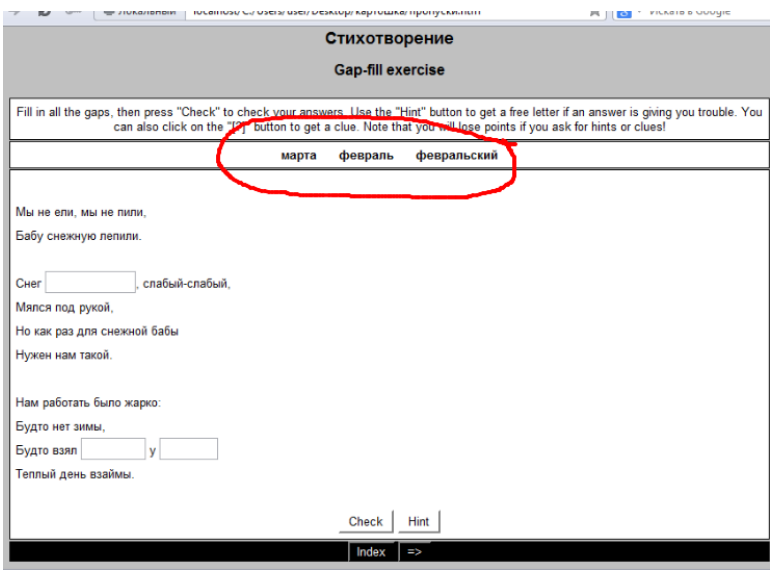

Для того чтобы вывести пропущенные слова на экран, необходимо на панели нажать «Выбор» (Configure Output)/вид вэбстраницы, выбрать вкладку «Other» (Другое) и установить метку «Include word list with text» (Включать список слов наряду с основным техстом). Если эта метка не установлена, пропущенные слова на экран не выводятся.

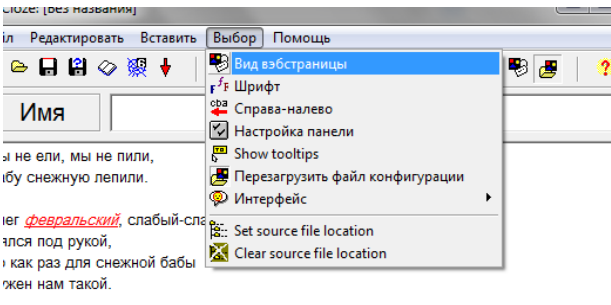

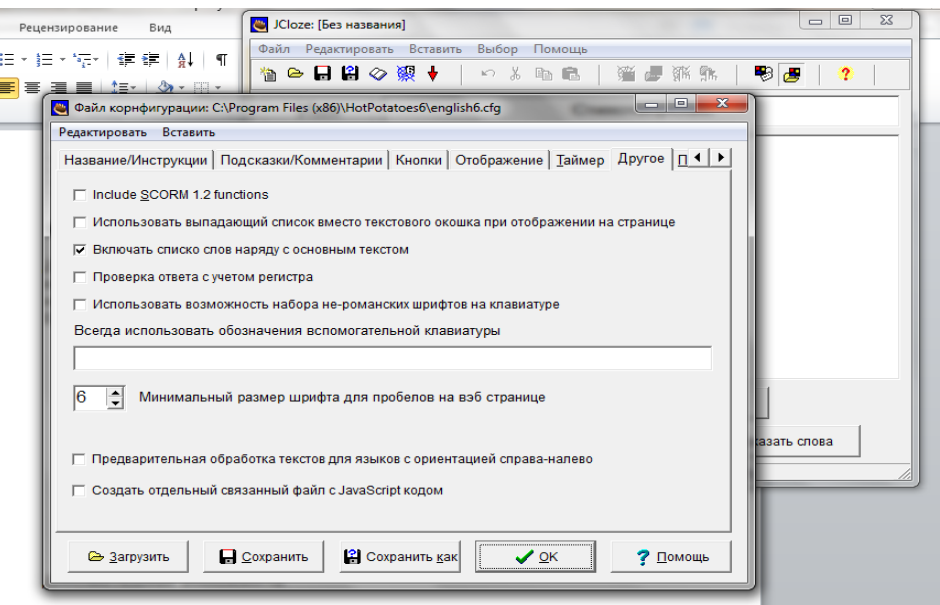

Здесь же можно установить или отключить учет использования прописных или строчных букв при оценке правильности введенных ответов

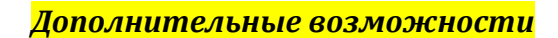

## *Подсказки и варианты правильных ответов*

В диалоговом окне «Gapped words alternatives» (альтернативные слова) в поле «Clue» (определение) можно ввести подсказку к пропущенному слову (перевод, синоним, антоним, толкование), к которым можно обратиться при выполнении упражнения.

Кроме того, при необходимости в полях «Alternative correct answers» (Варианты правильных ответов) – можно ввести варианты правильных ответов.

\* *Варианты правильных ответов и подсказки можно вводить не ко всем словам.*

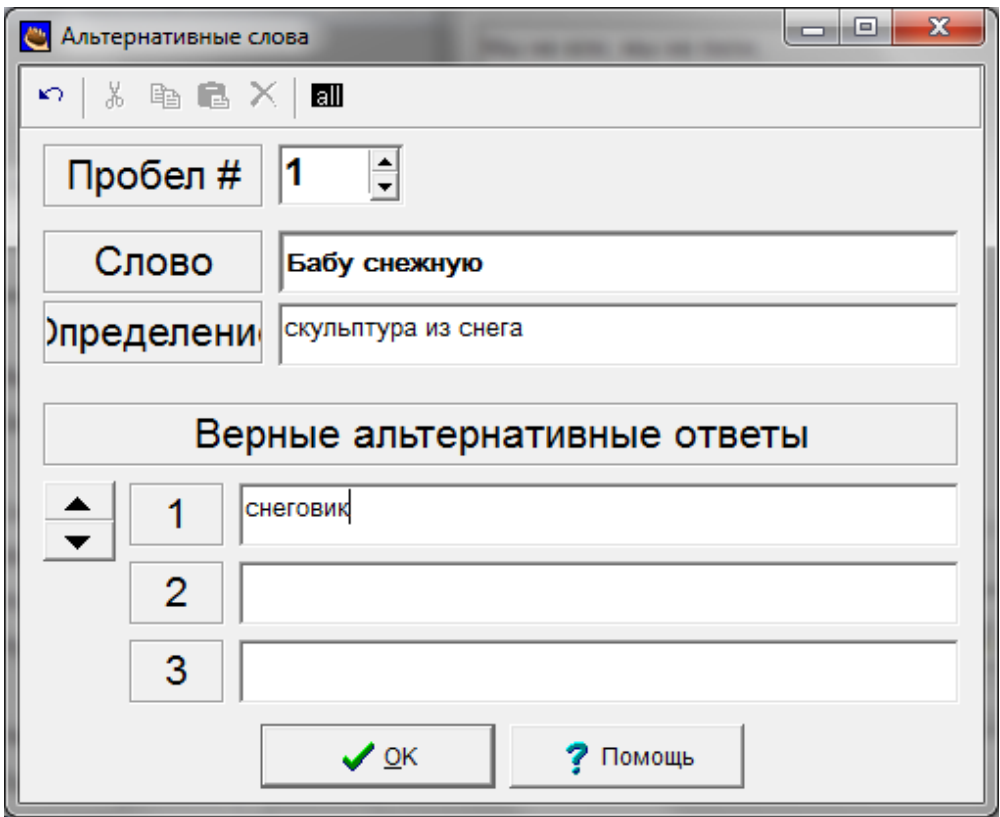

Если в упражнение были введены подсказки, то они будут вызываться нажатием на кнопку «?» рядом с каждым словом, для которого была предусмотрена подсказка.

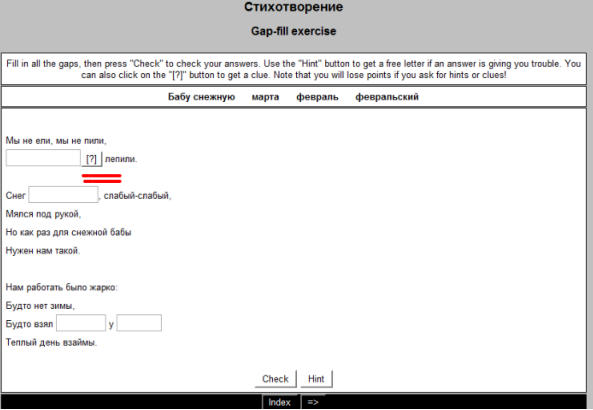

*Автоматическое создание пропусков*

Программой предусмотрен режим автоматического создания пропусков. Он вызывается с помощью кнопки «Auto-Gap» (Автопробел). В диалоговом окне «Au-to-Gap» (Автопробел) необходимо указать порядковый номер слов, которые будут пропущены: например, каждое второе слово, каждое пятое и т.п. в поле «Type a number for "n"» (Укажите порядковый номер).

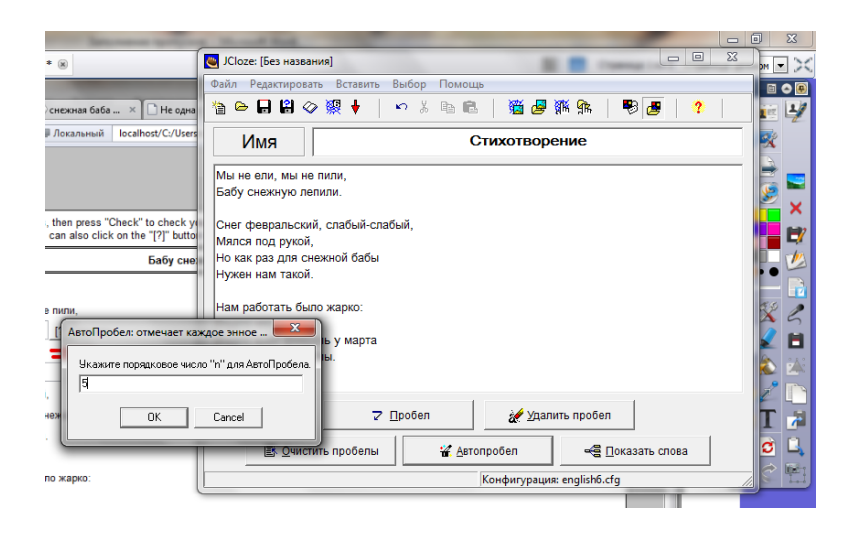

- 6. После ввода данных и редактирования упражнения необходимо преобразовать данные в упражнение (веб-страницу).
- 7. Сохранить файл данных.